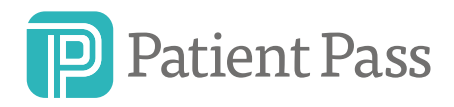

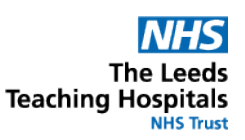

# Guide to Getting Started

# What is Patient Pass?

Patient Pass is an online system which allows you to securely refer patients to specialist services, share clinical details and management plans, and clearly see where your patient is on a transfer waiting list.

Patient Pass is designed to be quick and simple to use. You should be able to create a referral in approximately 3 minutes.

#### **Creating your account**

You can create your Patient Pass account: https://nww.referrals.leedsth.nhs.uk

*(you'll need a valid @NHS.net or trust organisational email address)*

*New and updated referrals are reviewed regularly – however if the case requires urgent attention, the on-call team can still be contacted via switchboard.*

*Patient Pass has been built to work with Chrome, Firefox and IE11 or above.*

# Getting started

When you log in, you will come to the landing page where you can select which specialty you wish to refer to.

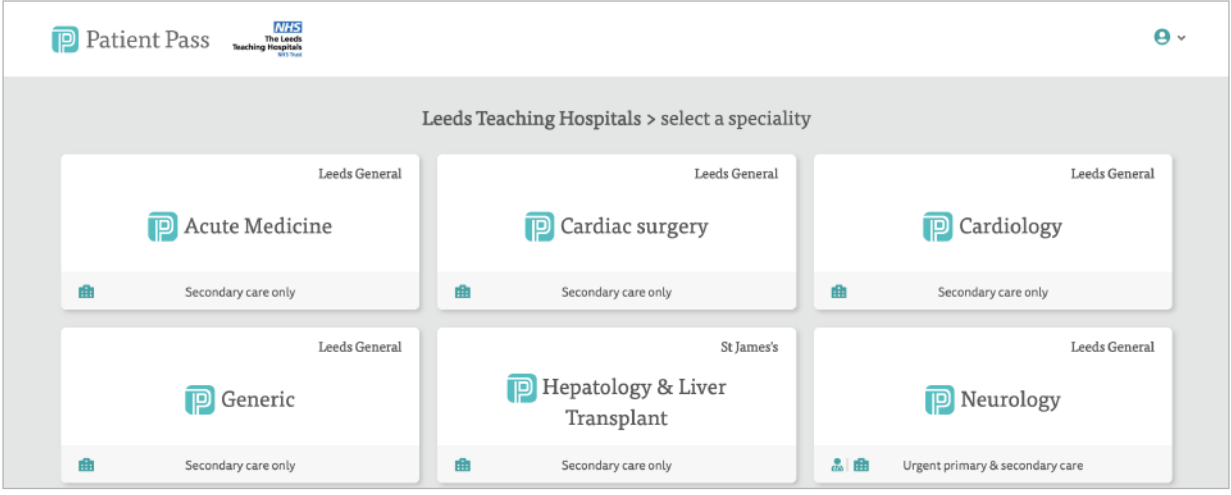

*Figure 1: Patient Pass Landing Screen*

After choosing a specialty if you are a validated user you will see a complete list of patients from your hospital who have a live referral.

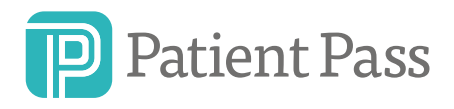

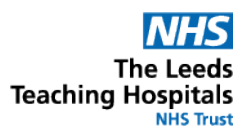

|           | <b>P</b> Neurosurgery |                      | <b>NHS</b><br>The Leeds<br>Teaching Hospitals | Add Referral            | <b>View Referrals</b> | <b>Waiting List</b>      | Repatriation<br>Dashboard | $Account -$             |
|-----------|-----------------------|----------------------|-----------------------------------------------|-------------------------|-----------------------|--------------------------|---------------------------|-------------------------|
| All $(6)$ |                       | Receiver tasks (2)   | Referrer tasks (4)                            | My referrals (o)        |                       | C                        | Filter by status          | $\hat{\div}$<br>All     |
|           | <b>NHS Number</b>     | Patient              | <b>Primary Reason</b>                         | <b>Secondary Reason</b> | <b>GCS</b>            | <b>Activity</b>          | <b>Ref Hospital</b>       | <b>Status</b>           |
|           | 340 283 3086          | Aiden Banks          | Spinal                                        | Degenerative            | 12                    | Msg: 25 Apr 2019 - 12:23 | Huddersfield              | $\overline{\mathbb{P}}$ |
|           | 9091224578            | <b>Annette Giles</b> | Spinal                                        | Degenerative            | 14                    | Msg: 25 Apr 2019 - 12:00 | Huddersfield              | $\boxed{P}$             |
|           | 230 634 8356          | Sinead Barrows       | Spinal                                        | Degenerative            | 13                    | Msg: 24 Apr 2019 - 19:15 | Leeds                     | P                       |
|           | 332 857 9022          | Aarav Rashid         | Cranial                                       | Trauma (Head Injury)    | 14                    | Msg: 24 Apr 2019 - 14:34 | Huddersfield              | P                       |
|           | 776 298 2834          | David Parkes         | Cranial                                       | Trauma (Head Injury)    | 12                    | Obs: 28 Mar 2019 - 14:43 | Leeds                     | $\boxed{P}$             |
|           | 556 082 9888          | Seamus Collins       | Cranial                                       | Trauma (Head Injury)    | 13                    | Act: 28 Mar 2019 - 12:02 | Leeds                     | $\Box$                  |

*Figure 2: List of patients*

Patient Pass lets you easily see when patients require an action from either the referring hospital (the referrer), or the receiving hospital (the receiver).

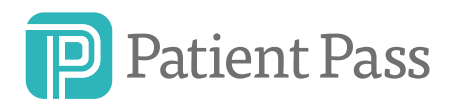

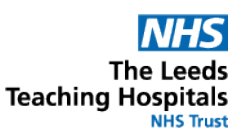

# Adding a referral

### **Stage 1**

To add a referral, simply click the "Add referral" button.

Patient Pass is connected to the NHS Digital PDS mini spine service. If you have an NHS number and date of birth available then this lookup service should be use to improve data quality. If these fields aren't available then you can manually enter the demographic information.

The system will automatically fill in your details. If these are wrong, you should update your profile, which is under the account tab in the menu before making the referral.

After entering the patient details, click "Continue" (bottom right of your screen).

#### **Stage 2**

Next you will be asked to specify the reason for referral. Use the dropdown menu to specify the primary reason. You will then be prompted for additional detail.

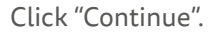

# **Stage 3**

The final clinical questions will vary depending on the patient and their problems.

Only a few pieces of information are mandatory, but the more information you can provide, the better the advice will be.

To submit the final referral, click the "Submit" button.

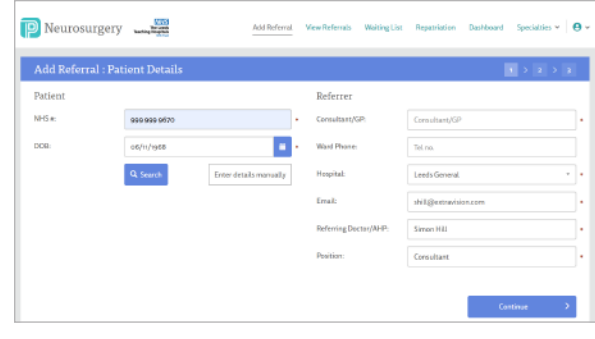

*Figure 3: Adding a new referral*

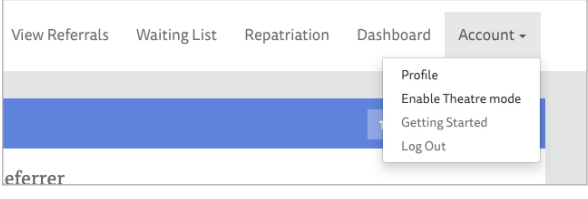

*Figure 4: Changing profile* 

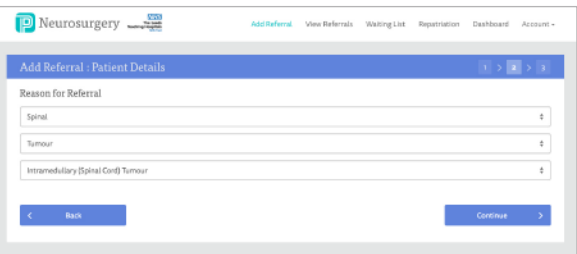

*Figure 5: Completion of reason for referral*

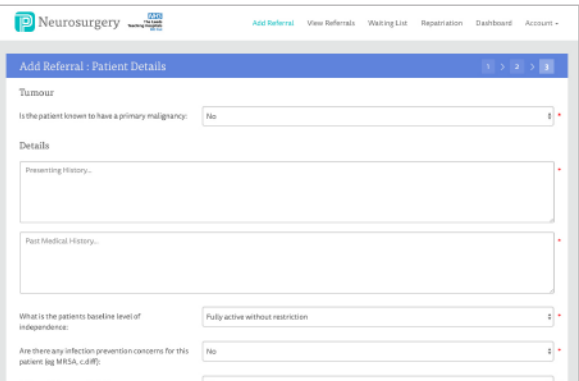

*Figure 6: Completion of the referral*

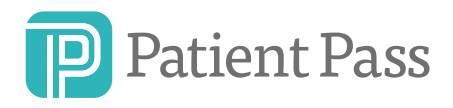

**The Leeds Teaching Hospitals** 

# Reviewing your referral

After submitting your referral, you'll be taken to a short summary.

To speed up patient care, Patient Pass will sometimes provide system generated clinical advice. Wherever this is provided, the advice has been agreed by your local specialist team.

When you've reviewed your referral and any initial advice, you can return to the main patient list by clicking "View Referrals" in the main menu bar.

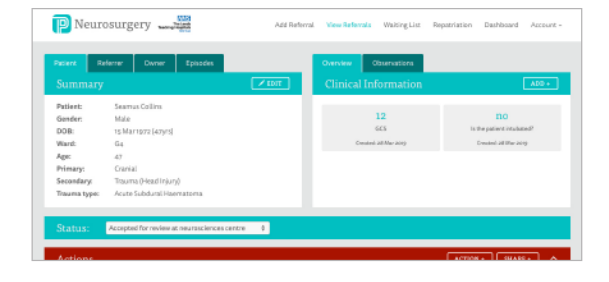

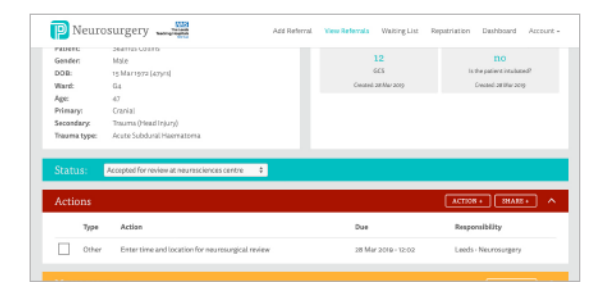

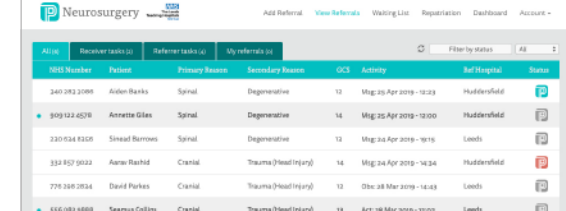

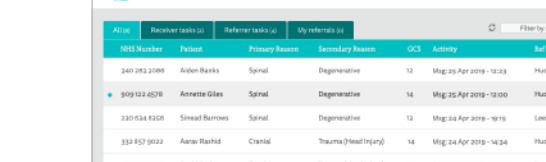

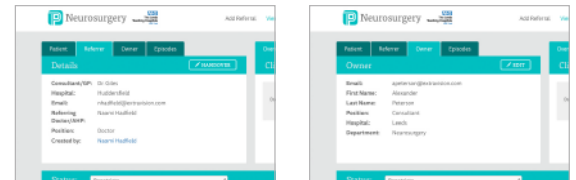

#### Neurosurgery ត ß  $\overline{\mathbb{B}}$ Act: 28 Mar 2019 - 12:03

#### **Receiving updates**

Both receivers and referrers regularly review Patient Pass to provide advice/updates. New messages are highlighted on the main patient list. To review messages, click on the patient details. Referrals move between the Receiver tasks and Referrer tasks depending on who sent the most recent message.

# **Referrer, Owner**

Receiving clinicians can be made the owner of referrals and referring clinicians can handover referrals to other clinicians in their hospital.

# **My referrals**

If you are a receiver and the owner of a referral then it will be listed in your My referrals tab. If you are the referrer then My referrals tab will show all the open referrals you have made.

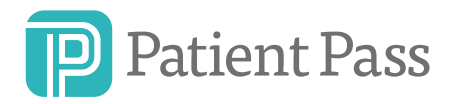

**The Leeds Teaching Hospitals NHS Trust** 

# **Episodes**

If you're a referring hospital this tab shows all active and closed referrals for the patient from your hospital.

If you're a receiving hospital it will show all active or closed referrals made to your hospital.

# **Updates**

Messages from the receiver or referrer will appear in a conversation view.

To reply simply click the "Add message" button, then type and submit your message.

Updates on the patient's clinical state can either be added via the "Message" button or the "Add clinical information" button.

Providing updates in this way helps us to understand changes in the patient's clinical state over time.

# **Actions**

When planned clinical updates are needed, it's vital to know who has responsibility for this. The "Actions" bar will highlight any pending or due actions and lets you see who should do this in the "Responsibility" column.

To mark an action as complete, simply click on the checkbox and provide a quick update. The action bar is colour coded based on urgency.

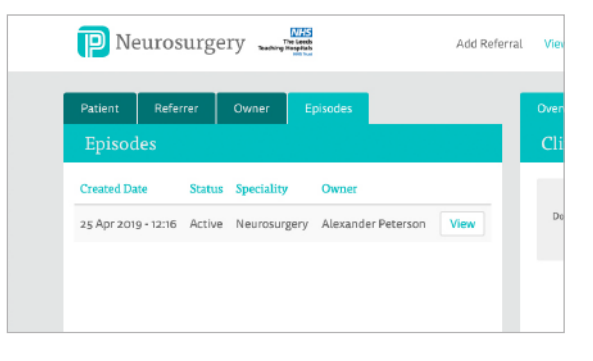

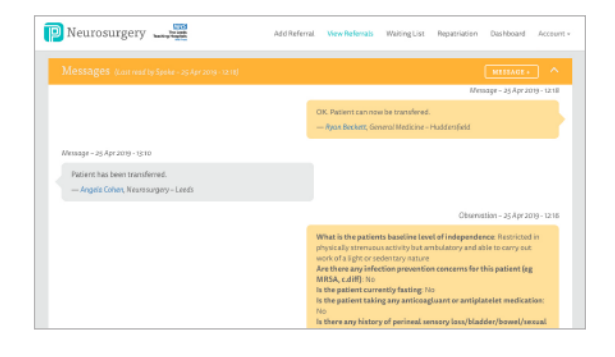

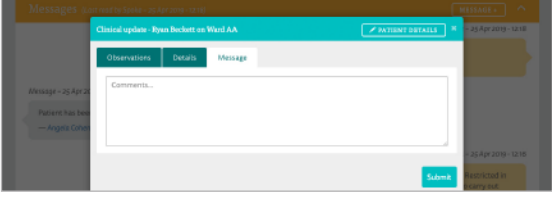

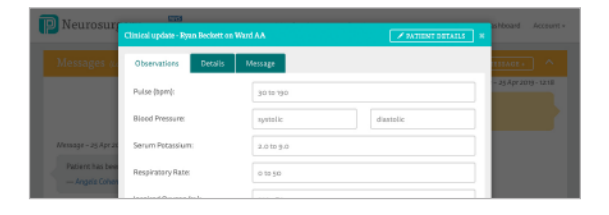

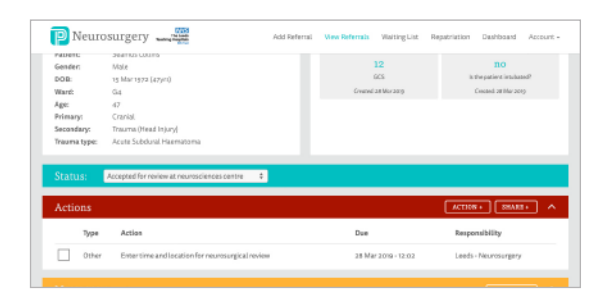

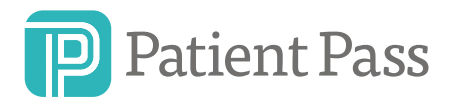

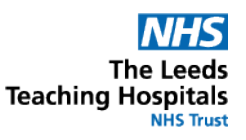

### **Status and follow up**

When you first make a referral, the status bar for the patient will be blank. After the receiving team have reviewed the case, this will be updated so you know how your patient will be followed up.

# **Waiting list**

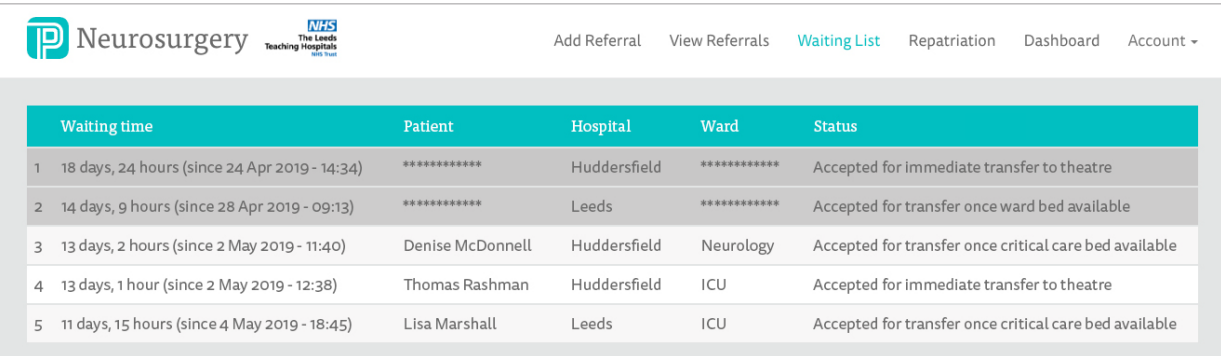

If your patient needs to be transferred you can track their position using the waiting list feature. This lets you see where your patient is on the transfer list to help you plan their management.

Patients awaiting transfer from different hospitals are visible on the waiting list in an anonymised format.

# **Problems / how to contact**

Patient Pass is designed to be simple and easy to use. However, if you do have any problems please let the Digital Informatics Team know on informaticsservicedesk.lth@nhs.net or ring the help desk on 0113 392 6655.

If you have suggestions for improving the referral system please download a request for change form from the LTHT acute referrals page which can be found via the quick links on the Leeds Teaching Hospitals Website.